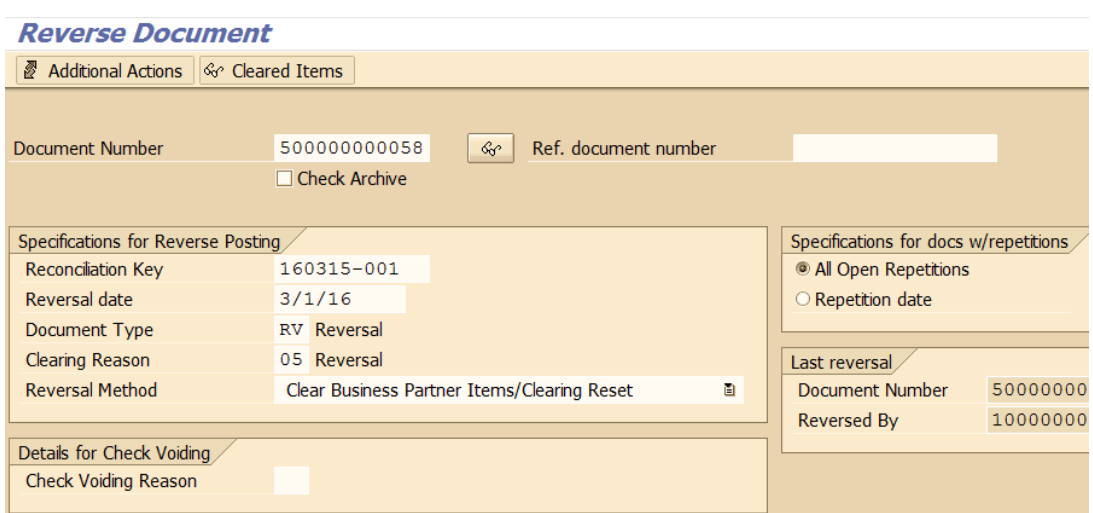

## **Overview**

The reversal transaction is used when a document needs to be reversed (except billing documents--please see note below). If the document to be reversed has been cleared, the clearing can be reset during the reversal process using this transaction code.

**NOTE:** Billing documents (BI) which are created via the billing program should not be reversed. If the billing document amount is incorrect, an amended report should be entered in the contract object (PSOBCHANGE) to reflect the correct amount.

- 1. Transaction code FP08
- 2. Complete the following:
	- a. Document Number: Enter document number to be reversed
		- $\triangleright$  Click the eyeglass icon to display the document and confirm that it is the one you want to reverse, then green-arrow back
	- b. Reconciliation key: The system will default the next available reconciliation key.
	- c. Reversal date
		- If document was posted in current period, use original posting date
		- If document was posted in a prior period, use the 1<sup>st</sup> day of the current month as the posting date
	- d. Document type: RV
	- e. Clearing Reason: 05 Reversal

**PSCD – Reset Clearing**

**Module:** PSCD // **Process:** Reset Clearing **Transactions Used:** FP08

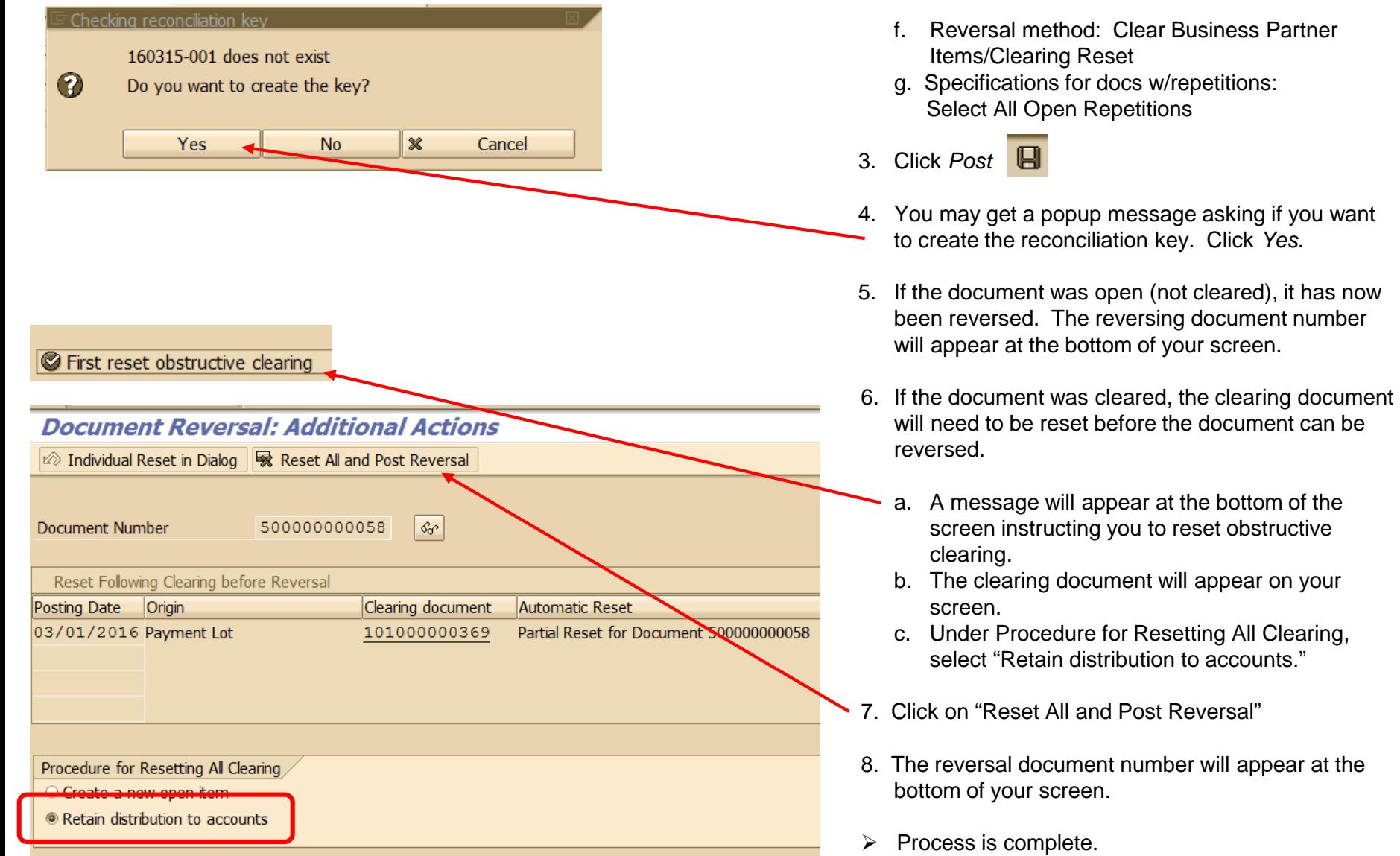

**Business Partner** 

Reversal"